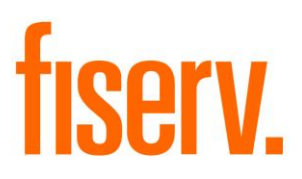

# **Member 360 View**

**Member360.dnax Extension Id: 8198c8cc-2ed5-405f-83d2-204974154fe4**

**Fiserv Confidential**: Distribution restricted to:

- Clients using or considering purchase of the product described in this document
- Fiserv associates

© 2019 Fiserv, Inc. or its affiliates. All rights reserved. This work is confidential and its use is strictly limited. Use is permitted only in accordance with the terms of the agreement under which it was furnished. Any other use, duplication, or dissemination without the prior written consent of Fiserv, Inc. or its affiliates is strictly prohibited. The information contained herein is subject to change without notice. Except as specified by the agreement under which the materials are furnished, Fiserv, Inc. and its affiliates do not accept any liabilities with respect to the information contained herein and is not responsible for any direct, indirect, special, consequential or exemplary damages resulting from the use of this information. No warranties, either express or implied, are granted or extended by this document.

#### [http://www.fiserv.com](http://www.fiserv.com/)

Fiserv is a registered trademark of Fiserv, Inc.

Other brands and their products are trademarks or registered trademarks of their respective holders and should be noted as such.

### **Overview:**

The Member 360 View DNAapp provides a high-level holistic view of member's relationship with the Financial Institution i.e., number the current and past accounts they have, external accounts/services, associated relationships, member's financial situation (credit score, total assets, total loans, etc.), and their level of stickiness/engagement with the Financial Institution (Direct Deposit, etc.).

Following information is visible from the application:

- Employment Details
- Member Details
- Member Relationships
- Everyday Accounts
- Lending Accounts
- Additional Services
- Balances
- Activity Dates
- Profile Notes

The Member 360 View DNAapp supports consumer members (persons) only.

### **Key Benefits:**

Member Representatives need to navigate to multiple screens to get the details about a Member and their related accounts.

New screen, 'Member 360 View', helps Financial Institutions to

- Save member representative's time as all the information is available on single screen, hence improves member service.
- Analyze member's relationship with Financial Institutions for further decision making that may include, but not limited to, offer better interest rates on Saving, offer new Loan with lower interest rates etc.

### **Processing:**

Member 360 View screen can be accessed through Quick Inquiries  $\rightarrow$  Member 360 View. Once the user has launched the screen, the search screen appears. After a Member is entered correctly, the Member 360 View screen displays the member details in 9 distinct areas of information; Employment Details, Member Details, Member Relationships, Everyday Accounts, Lending Accounts, Additional Services, Balances, Activity Dates, Profile Notes.

### Employment Details:

This section displays the employer name and their association with the employer; Employer Name, Employed Since, Affiliation and Designation. These details are determined using the Person Fields.

Employed Since, Affiliation and Designation can be updated from this screen.

# Member Details:

This section displays the basic information about the member; Member Name, Relationship of member with Financial Institution (if any), Member Group, Date of Birth and Member Since date.

# Member Relationship:

This section displays the relationship of Member with other persons and organizations. This includes

- Personal relationship (as displayed on Member Relationship screen in DNA)
- Association with an Organization (based on Person's Role on Organization)
- Other members sponsored by the Member
- Other member who sponsored this Member

# Everyday Accounts:

This section displays the list of different type of Deposit Accounts and number of Active and Closed accounts that the member owns. This also indicate if a Member has the Direct Deposit setup on the account.

### Lending Accounts:

This section displays the listing of different type of Loan Accounts and number of Active and Closed accounts that the member owns.

# Additional Services:

This section displays detail about Member's Credit Score with as of date and indicator if Member is Tax Reported Owner on any Business account. Financial Institutions can setup additional information to be displayed under this section.

# Balances and Activity Dates:

There are two sections on the screen, which displays the financial situation of the Member; which includes Highest Aggregate Deposit Balance, Average Monthly Balance (last 3 months), Average Direct Deposit (last 3 months), Total Loan Payments Last Month, Loan Payments Past Due.

These sections also display the dates of various account level activities; which includes Date of Last ATM Withdrawal, Date of Last POS Transaction, Date of Last Check Cleared, Date of Last Direct Deposit, Date of Last Share Branch Deposit and Date of Last Bill Payment Cleared.

# Profile Notes:

This section enables users to add a note related to Member. It also displays when the note was last updated and by whom.

A member can be searched by clicking the 'Search' button, which launces the Search screen in DNA. User can only search for a Person from the search screen.

User can also populate the Member's details by entering the Member Number. If user enters an invalid Member Number or Member Number does not belong to a consumer member (person), then a warning message, 'This member does not exist.', is displayed.

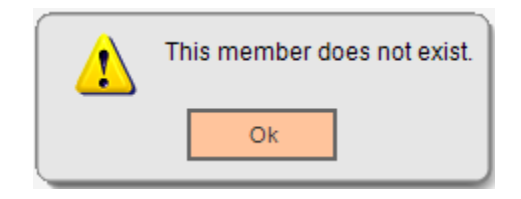

# **Define a Custom Data Mapping:**

This DNAapp also provides the capabilities to display additional details on the Member 360 View screen.

A new screen, 'Member 360 Data Mapping' is available through System > Institution > Member 360 Data Mapping, which allows Financial Institutions to define the Data Mapping for additional fields they wish to display on the 'Member 360 View' screen.

The Data Mappings can be defined for two categories, Additional Service and Custom Field. The data mappings defined for 'Additional Services' category, are listed under the 'Additional Services' section on the 'Member 360 View' screen.

The data mappings defined for 'Custom Field' category, are displayed along with the Balances and Activity Dates area, under the 'Date of Last Bill Pay Cleared' field. There cannot be more than 3 active data mappings under this category.

If user tries to add the fourth Active data mapping for 'Custom Field', then an error message, 'Maximum three Active Data Mappings can be defined for Custom Field category', is displayed to the user.

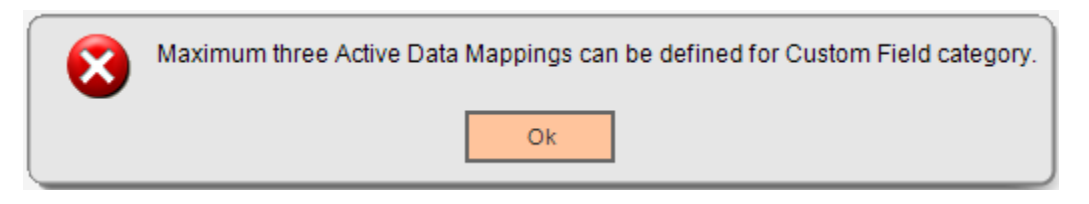

An error message, 'The key data you have entered is not unique, please try again', is displayed on click of Process button, if a record already exists with the same Data Mapping Code

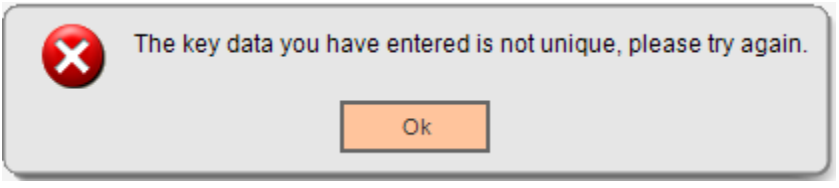

The data field can be mapped either from the Extension table or from the Person User Field.

# Map Data from Extension Table:

A new table, 'PersM360DataMap', has been created to store the data from External sources for the Member.

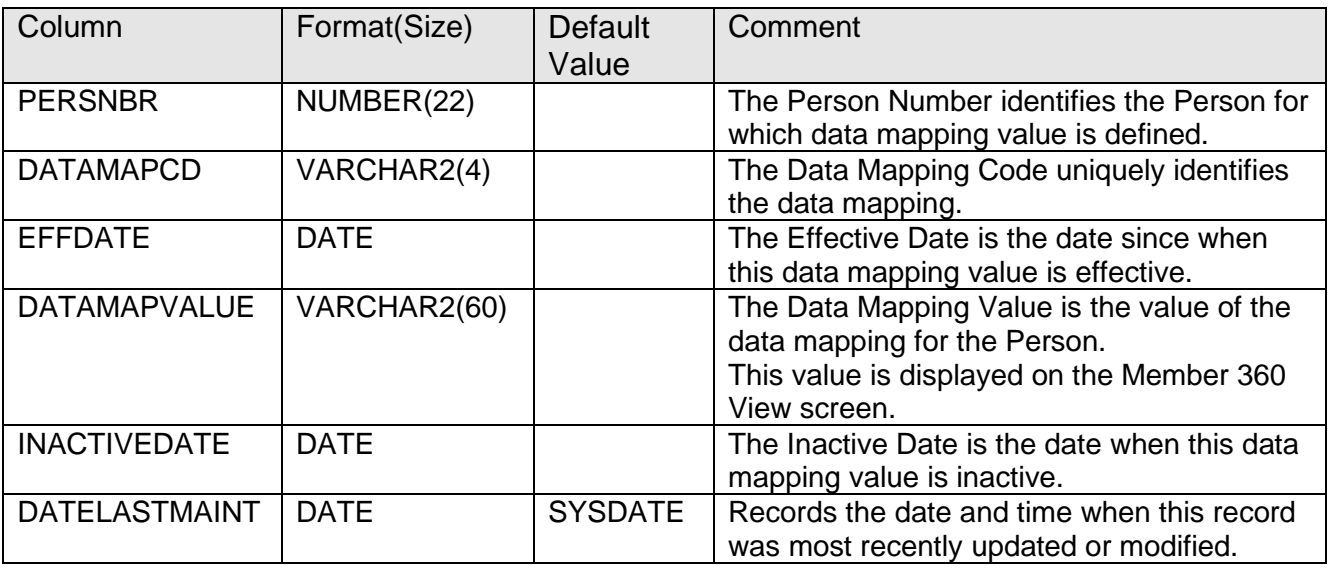

` If Financial Institution wish to display any data on 'Member 360 View' screen, which is not available in DNA Database, for ex. 'Date of Last Online Banking Login', they can define the data mapping from Extension table. The Data Map code in the extension table should be same as the Data Mapping Code.

Financial Institution should load the data into this table, based on the Person Number.

### Map Data from Person User Field:

If Financial Institution wish to display any data which is available in the person user fields, then they can define the data mapping from Person User Field.

On selecting this option, the dropdown under this option, gets enabled and pre-populated with the available user fields at Person level. The user field value is displayed on the 'Member 360 View' screen.

If Financial Institution wants to discontinue displaying a custom data mapping on the 'Member 360 View' screen, they can either Inactivate the mapping (by unchecking the 'Active' checkbox) or Delete the record.

A confirmation message, 'You are about to delete the selected entry from the database. Press OK to continue or CANCEL to return to editing', is displayed to the user.

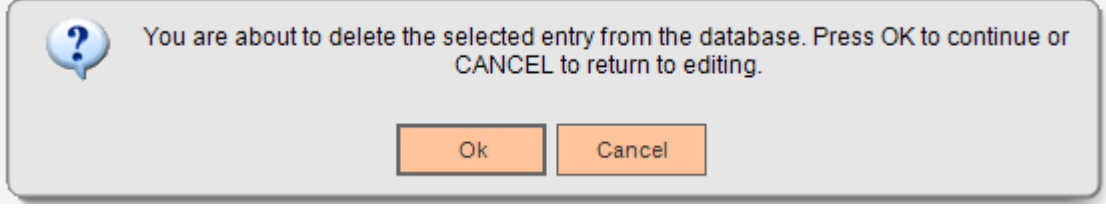

If the selected Data Mapping is currently in use and have a data mapping defined in PersM360DataMap table, then a warning message, 'The Data Mapping Code is currently in use and therefore cannot be deleted.'

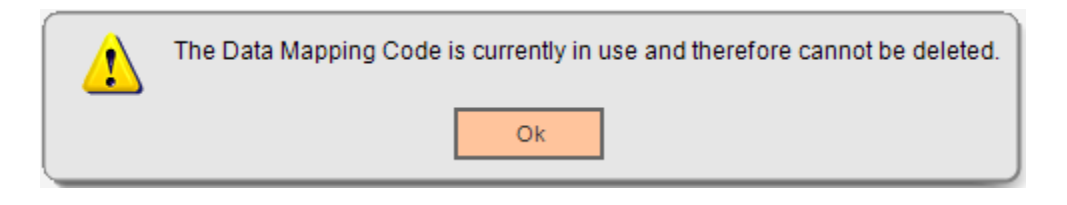

### **Identifying the Direct Deposit Transactions:**

In DNA, the Direct Deposits are posted as ACH Credit (XDEP) transactions. There is no mechanism to determine a Direct Deposit transaction from any other ACH deposit

This DNAapp determines the Direct Deposit based on the Transaction External Description. While calculating the 'Average Direct Deposit' and 'Date of Last Direct Deposit', this application filters the ACH Credit (XDEP) transactions based on the certain keywords in the transaction external description.

A new table, 'M360DirDepIdentifiers', has been created to store the keywords to determine the Direct Deposit transactions.

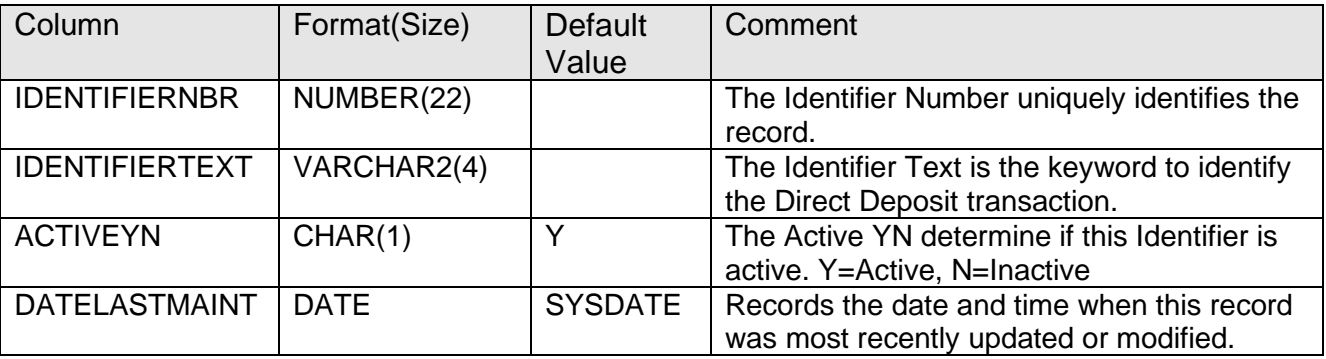

Financial Institution needs to maintain the data in this table. If no record is available in this table, then all the ACH Credit (XDEP) transactions are considered as Direct Deposit.

#### **External Interface Cross References:**

A new external interface cross reference is added to map the Products(Major/Minor) with the Everyday Accounts, Lending Accounts and Business Deposit Accounts.

If the mapping is defined, then the data on 'Everyday Accounts' and 'Lending Accounts' grids is displayed based on the defined mapping.

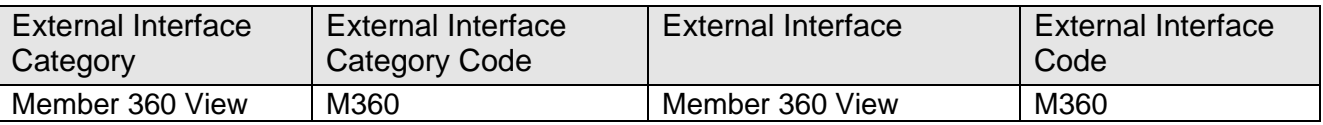

#### **External Interface Variables:**

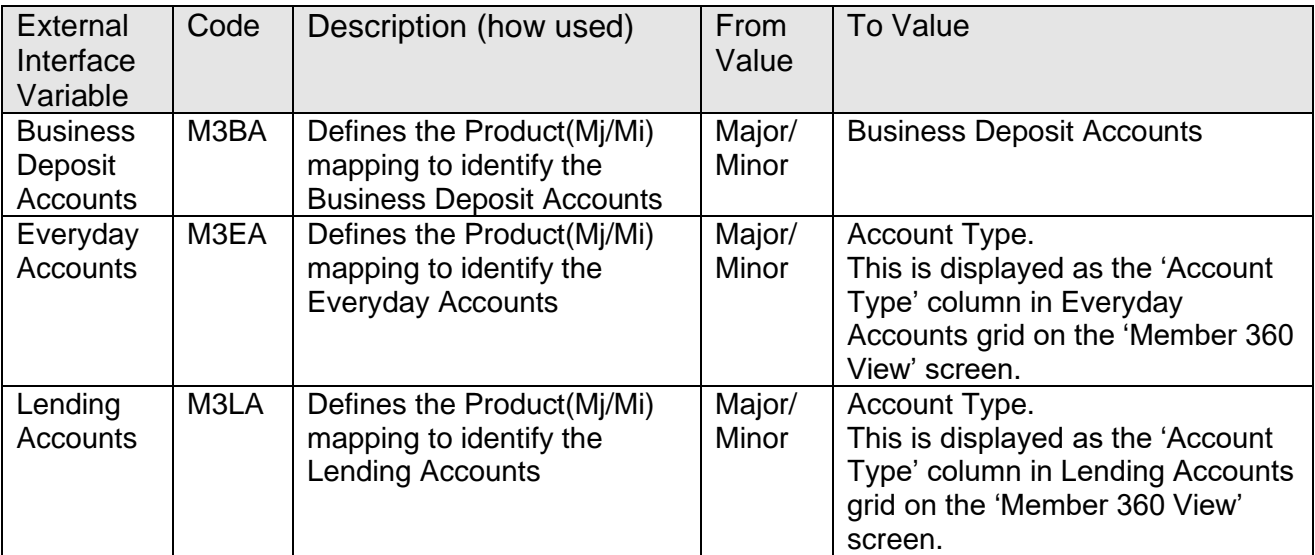

### For Example:

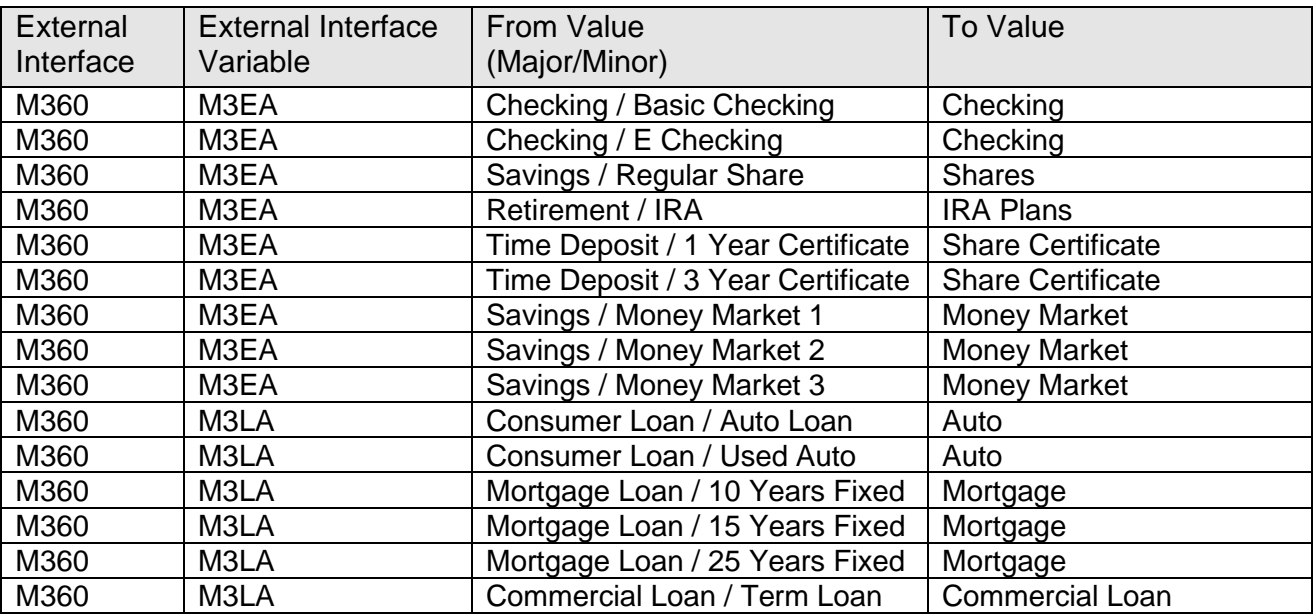

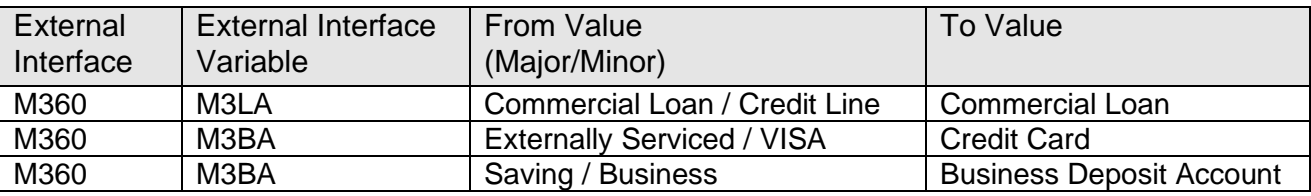

#### **Variables:**

Calculation Categories:

A calculation category is added to associate variables.

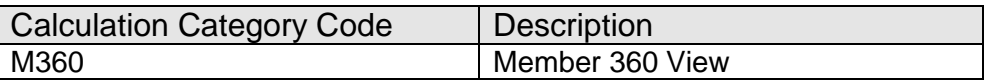

Calculation Types:

A calculation type is added to associate variables.

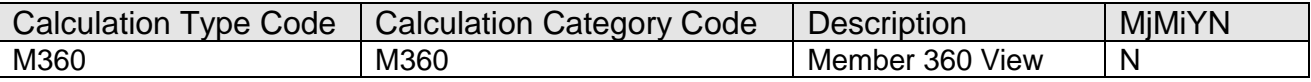

Following Institution level variables are added as described below.

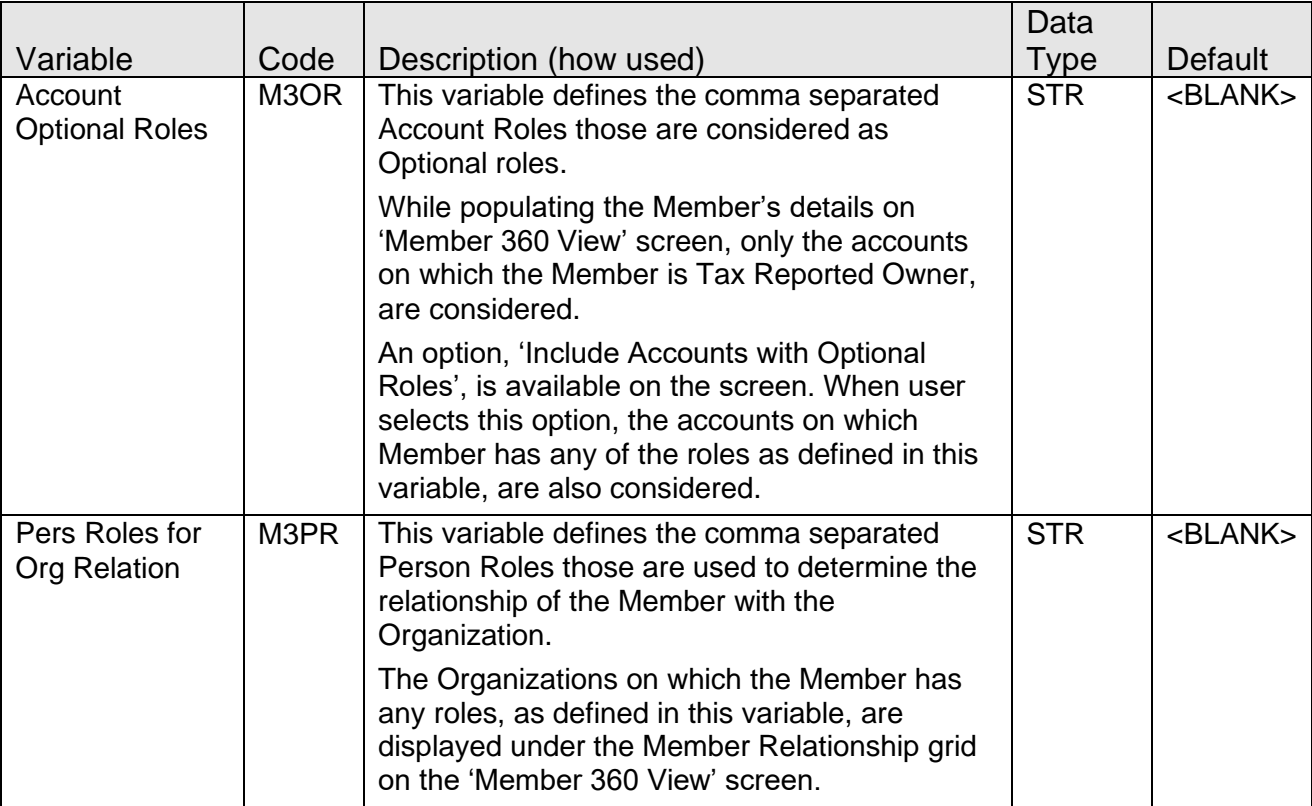

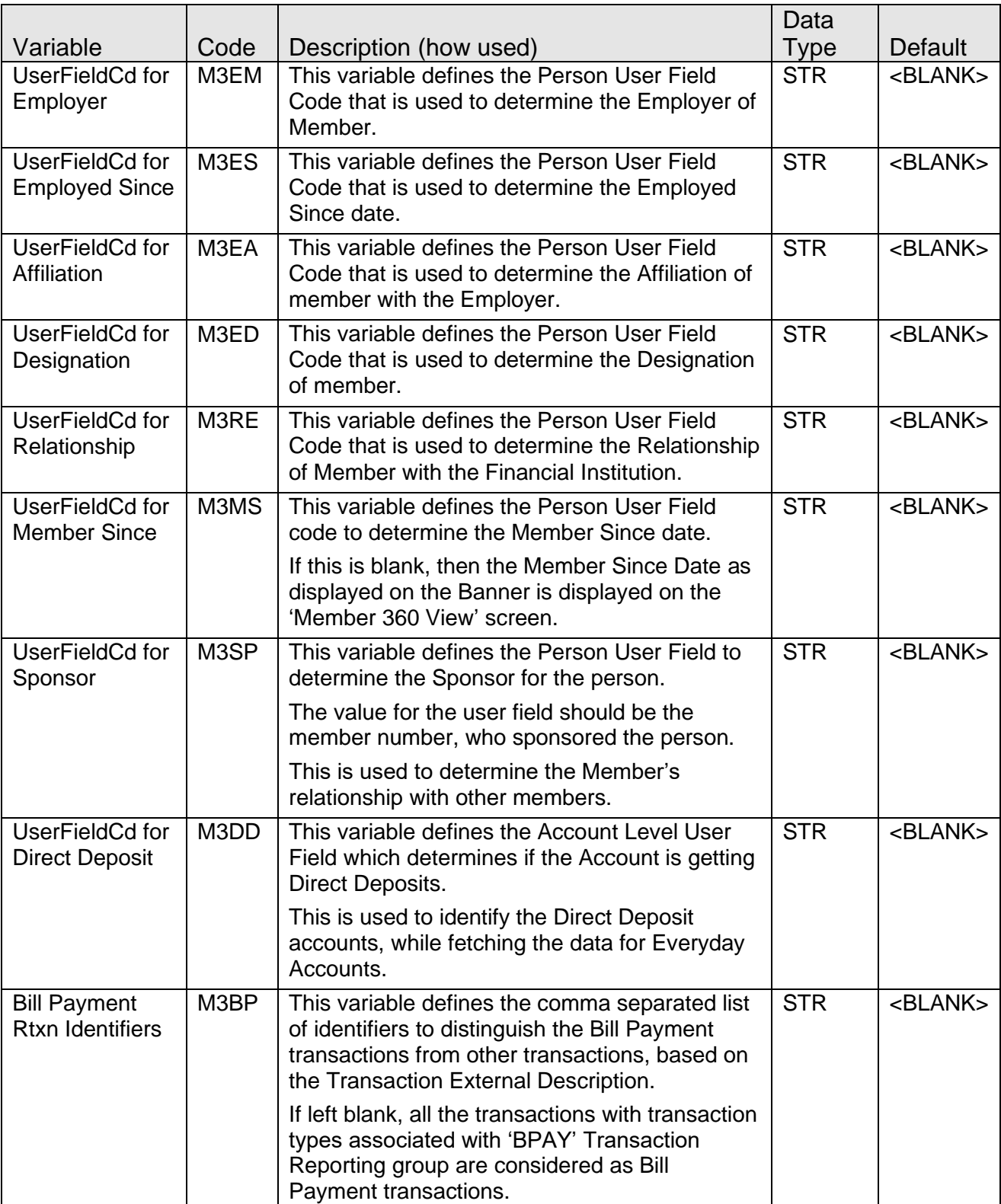

#### **Authorization:**

Following Authorization Items need to be assigned to appropriate users, to grant the access to the screens.

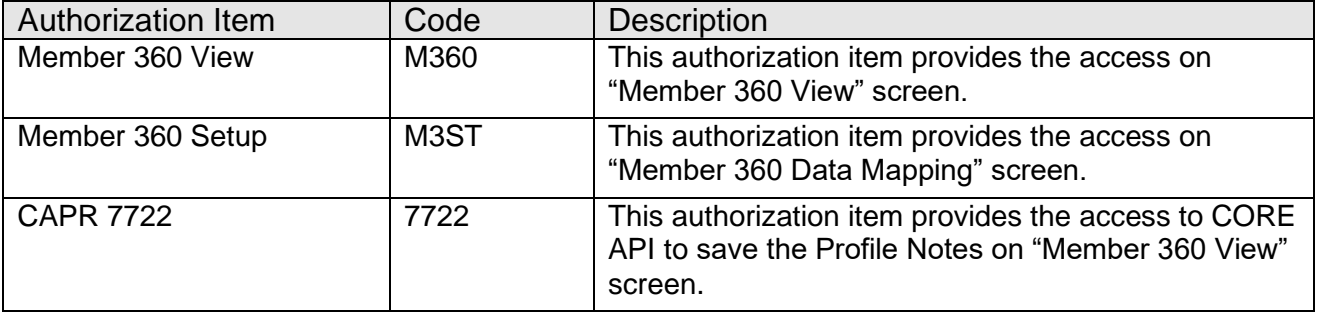

#### **Transaction Reporting Group:**

Following Transaction Reporting Groups are created and used by this application.

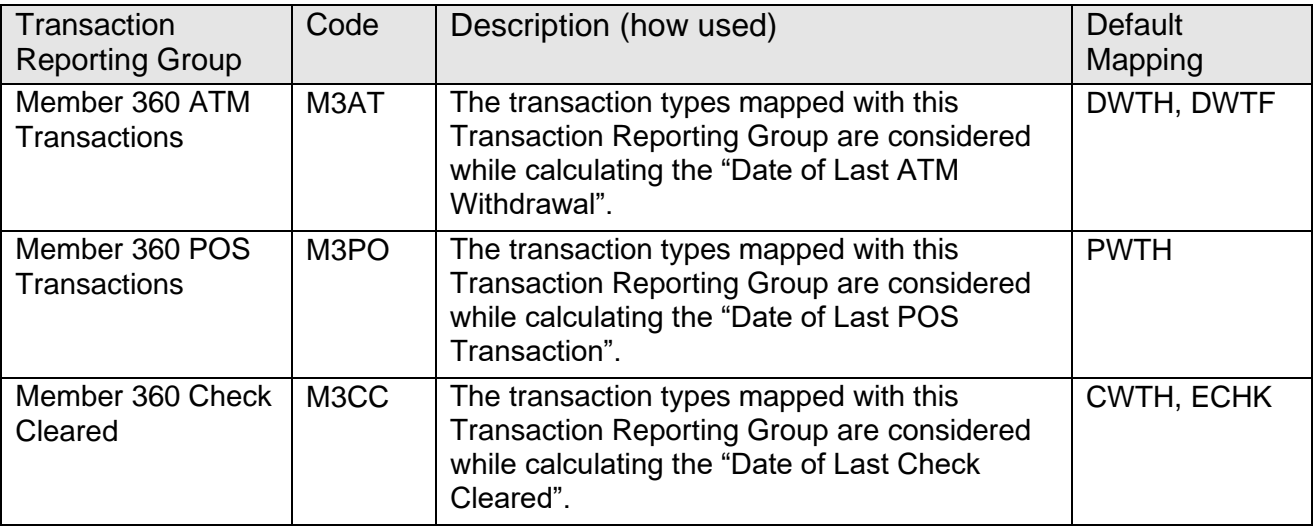

#### **Screens:**

#### **Member 360 Data Mapping:**

A new screen is added under the System > Institution menu, which enables Financial Institution to update the data mapping for the configurable fields those are displayed on the "Member 360 View" screen.

#### **Navigation:**

System > Institution > Member 360 Data Mapping

# **Screen Appearance:**

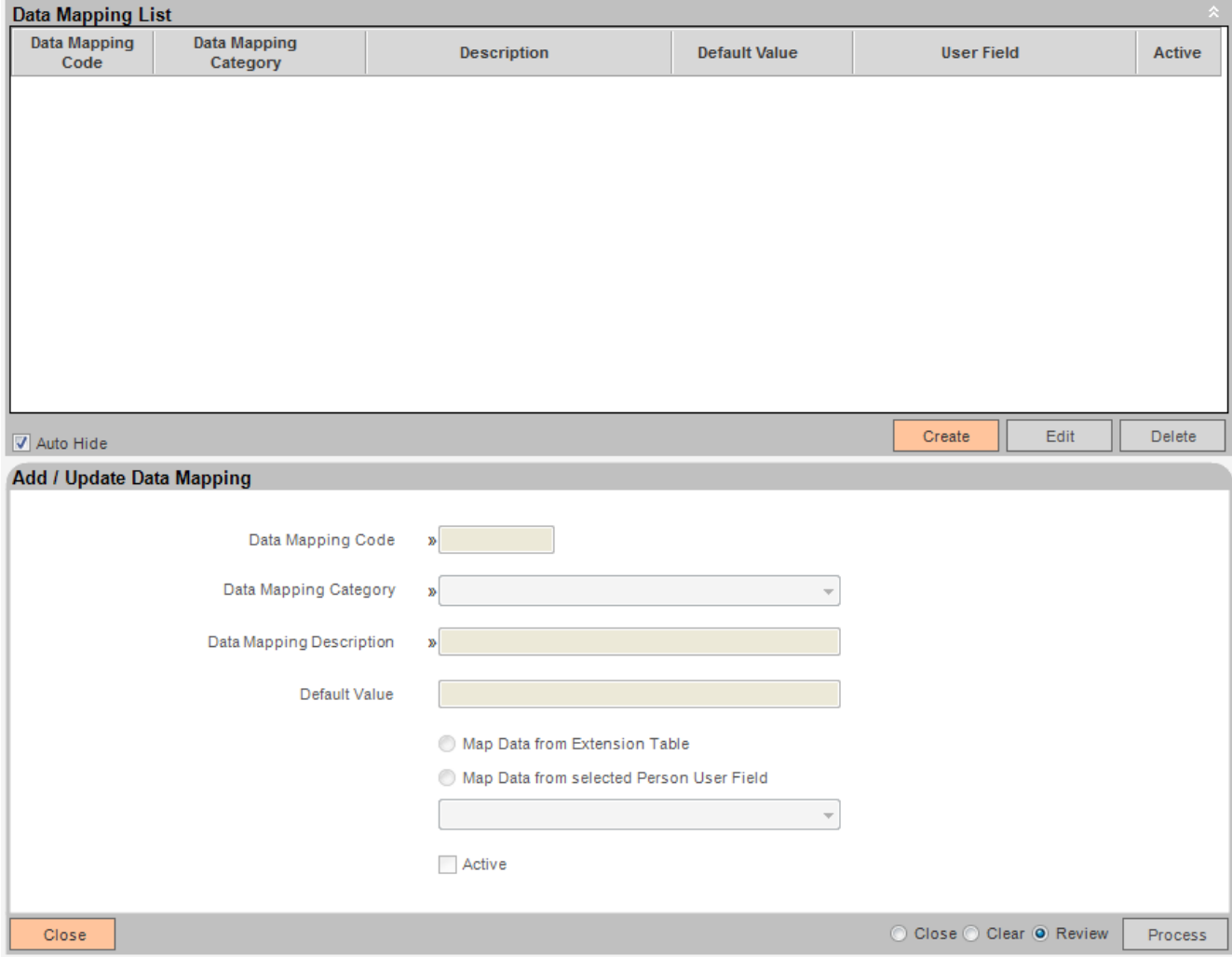

# **Field Listing:**

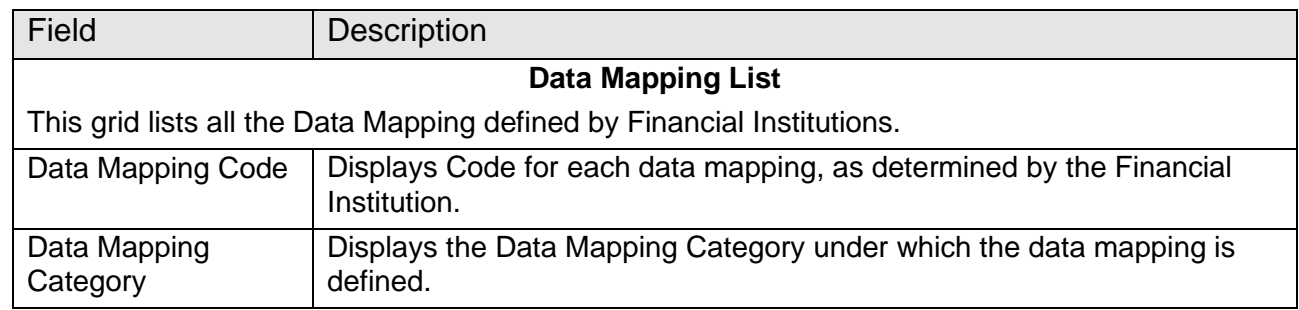

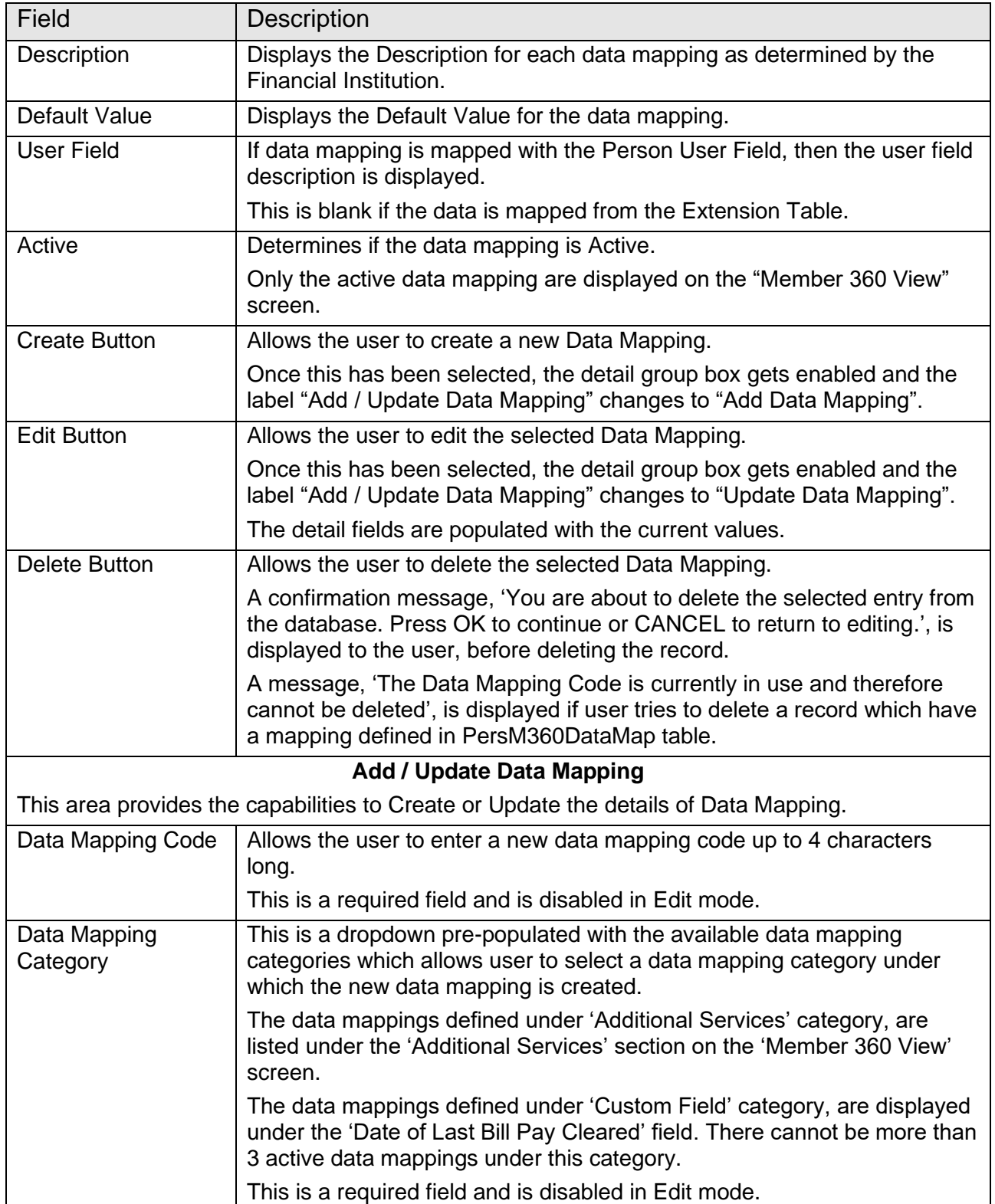

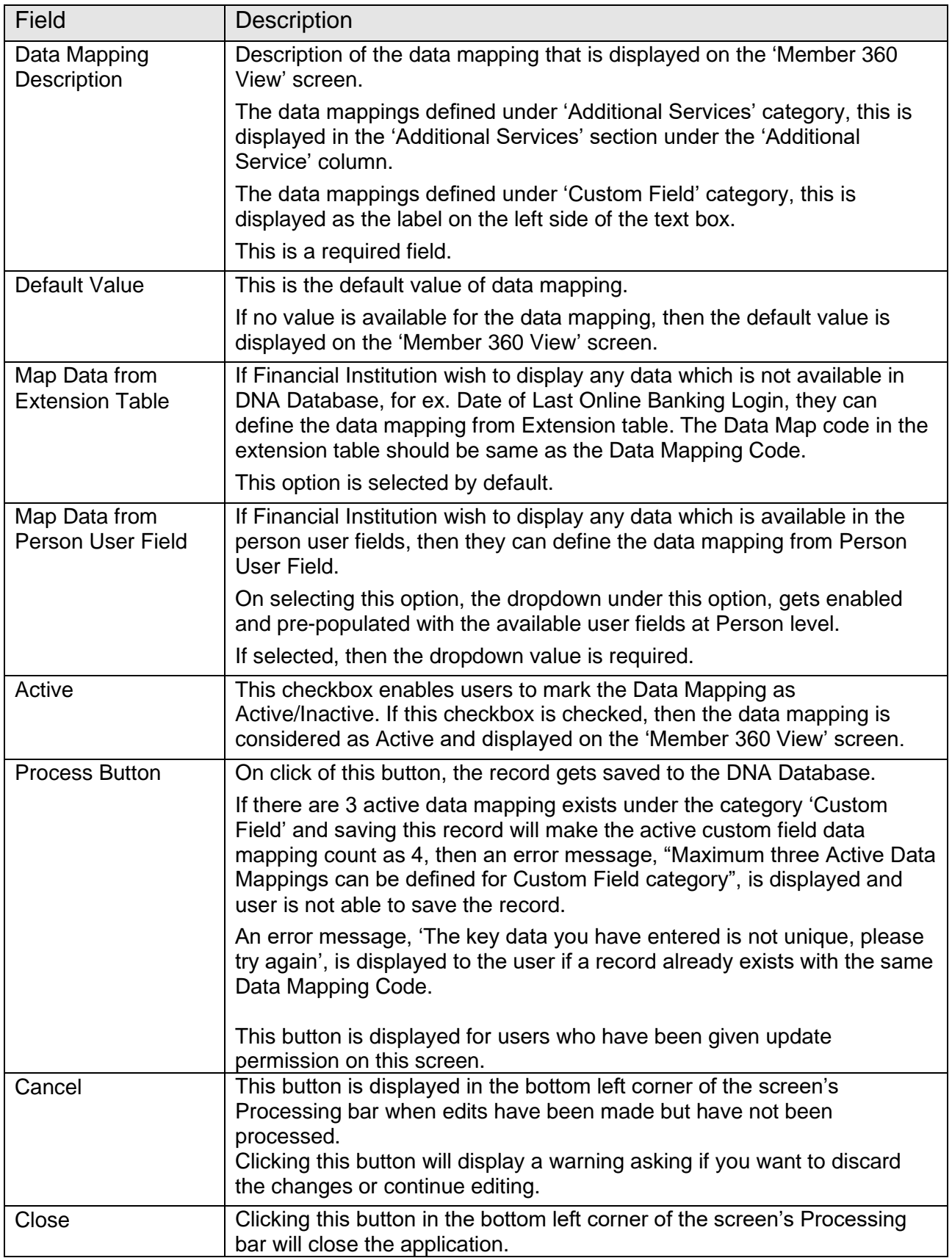

#### **Member 360 View Screen:**

A new screen is added under the Relationships > Quick Inquiries menu, which provides a highlevel holistic view of member's relationship with the Financial Institution.

#### **Navigation:**

Relationships > Quick Inquiries > Member 360 View

### **Screen Appearance:**

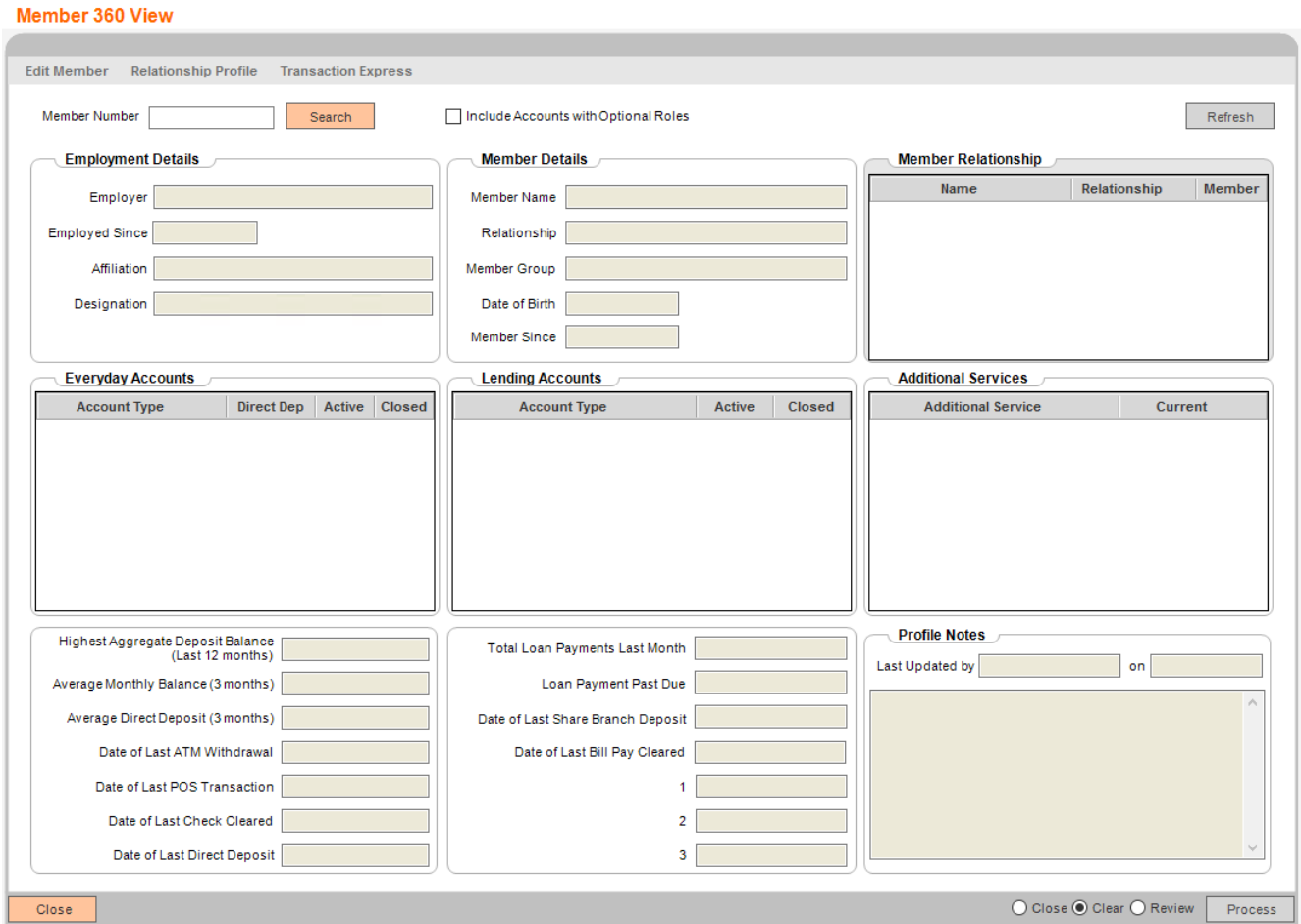

### **Screen Appearance (with Data):**

Note: This screen appearance has data with one custom Data Mapping defined for 'Additional Service' and 'Custom Field' each.

#### Member 360 View

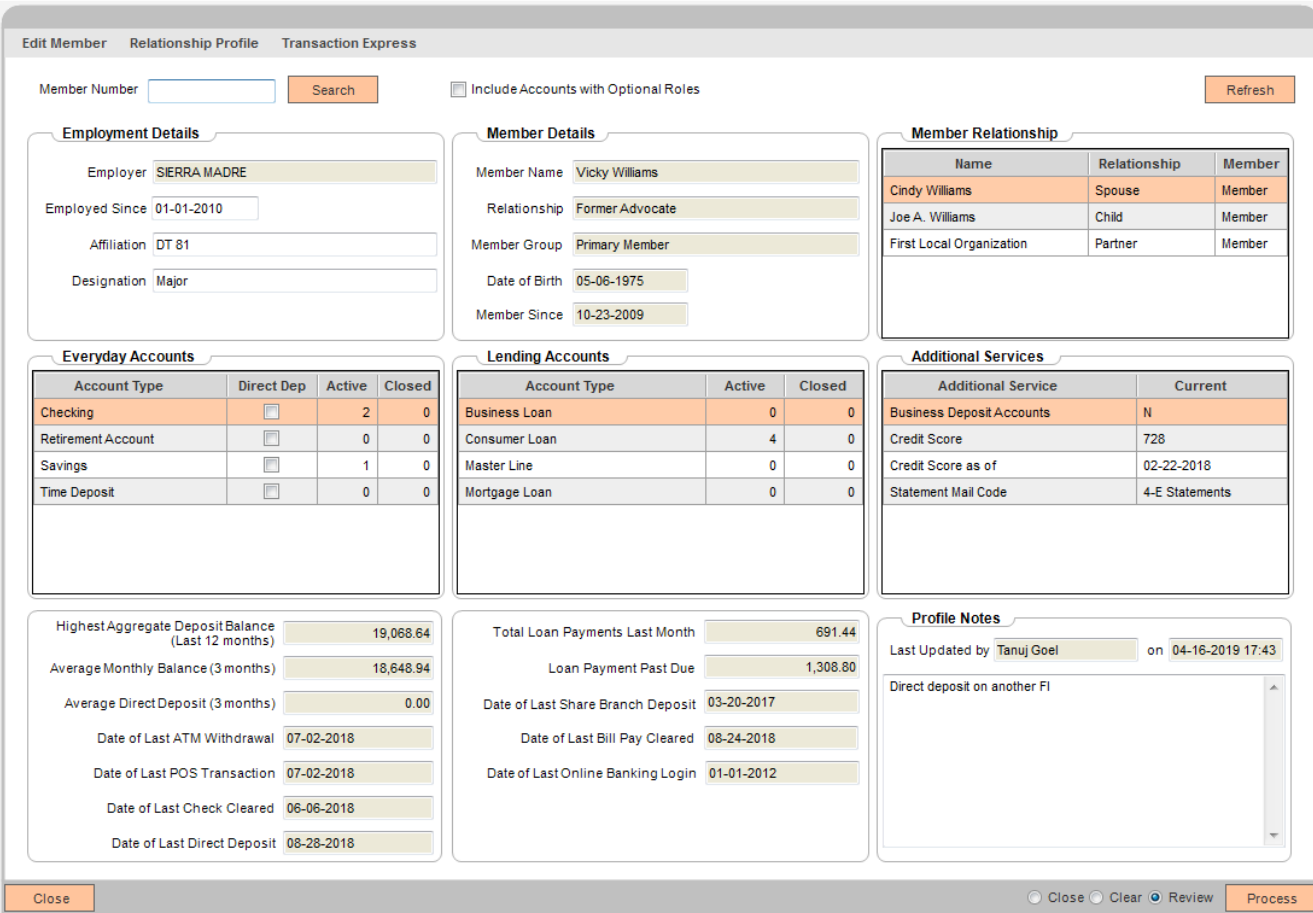

# **Field Listing:**

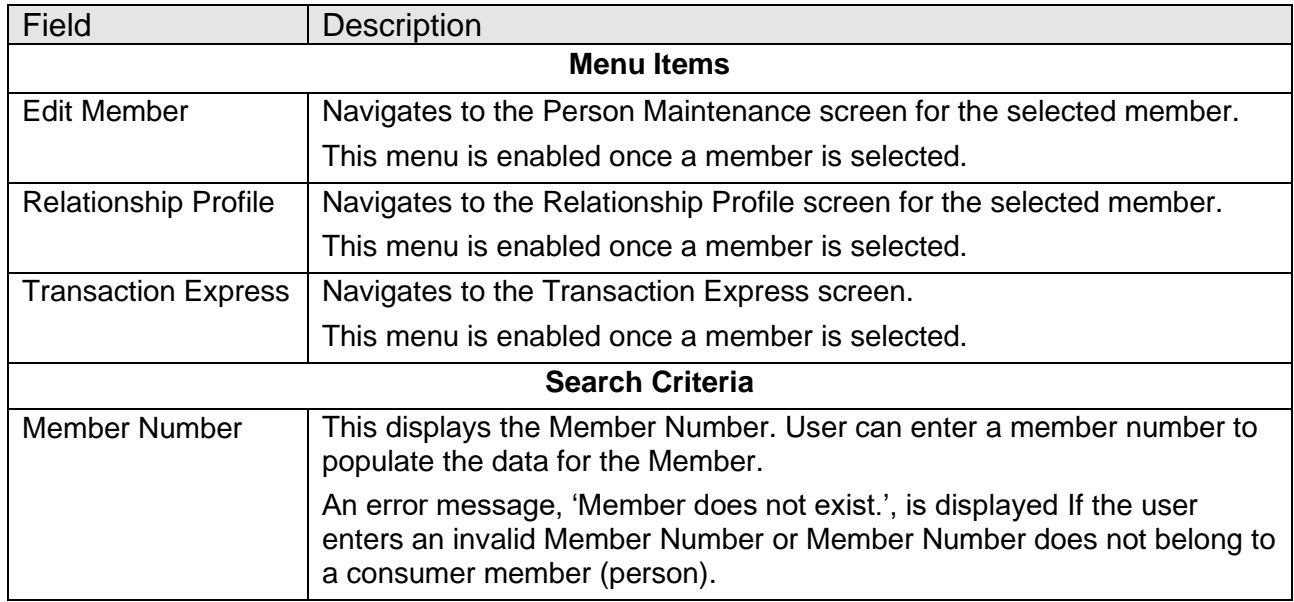

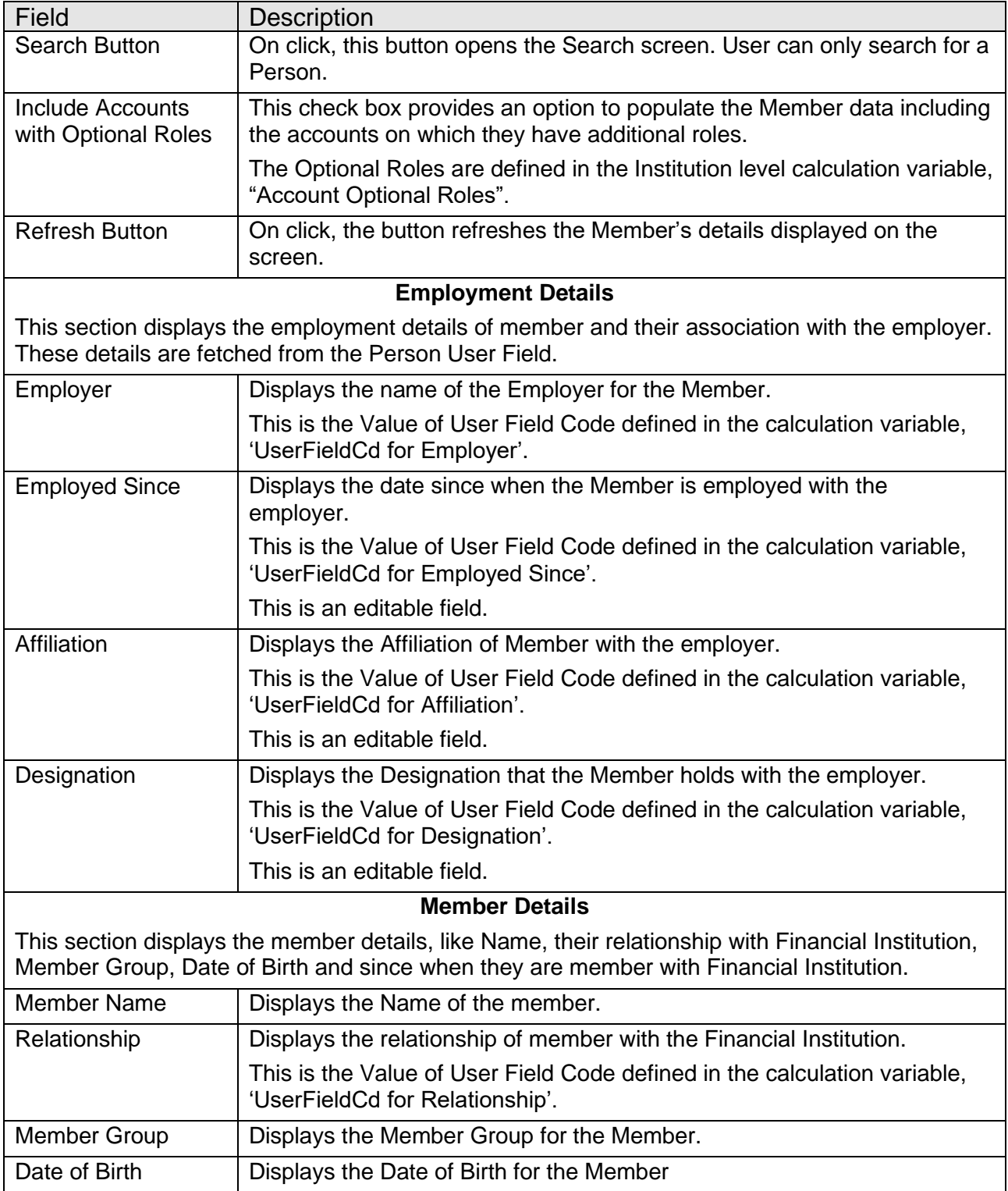

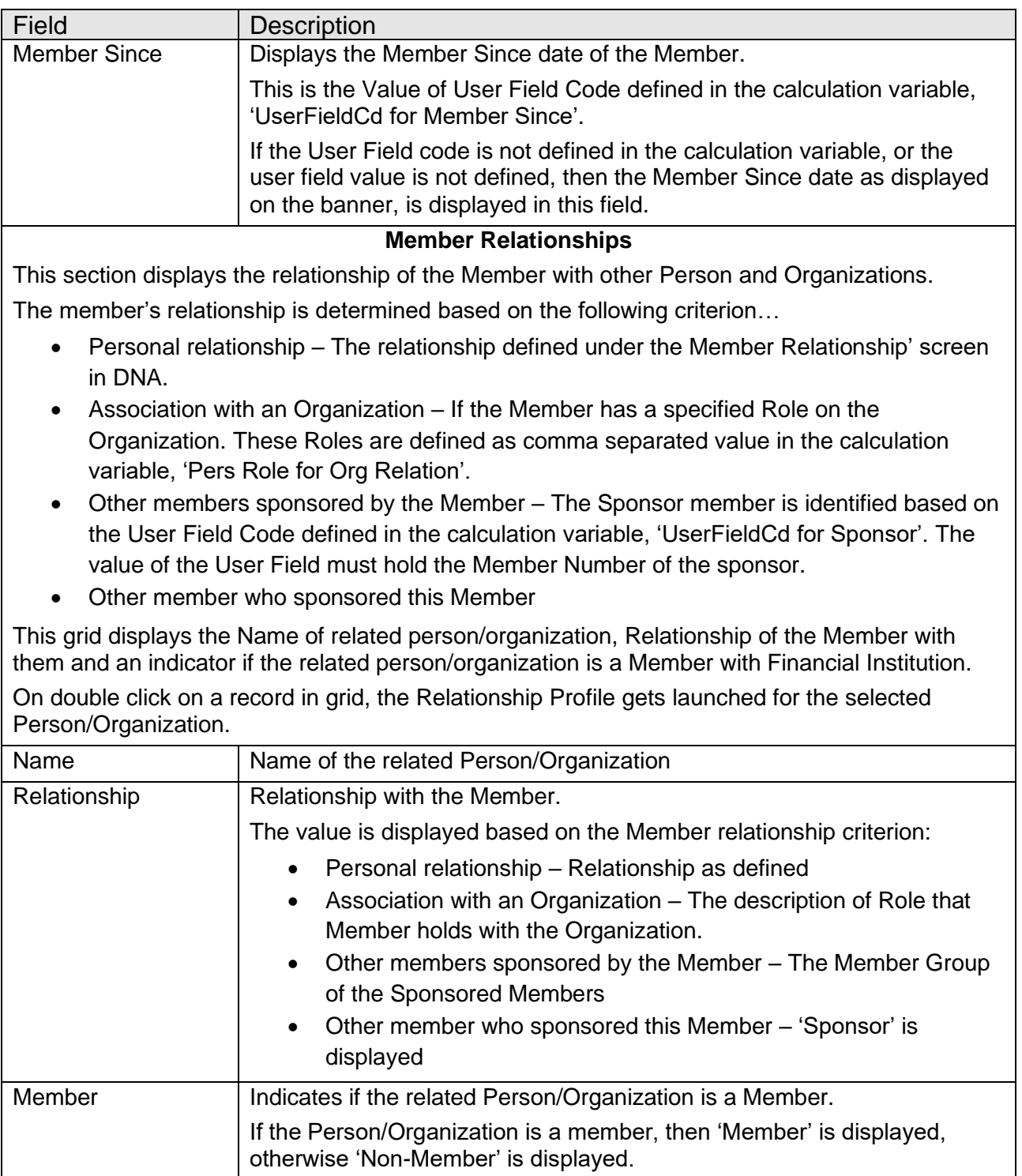

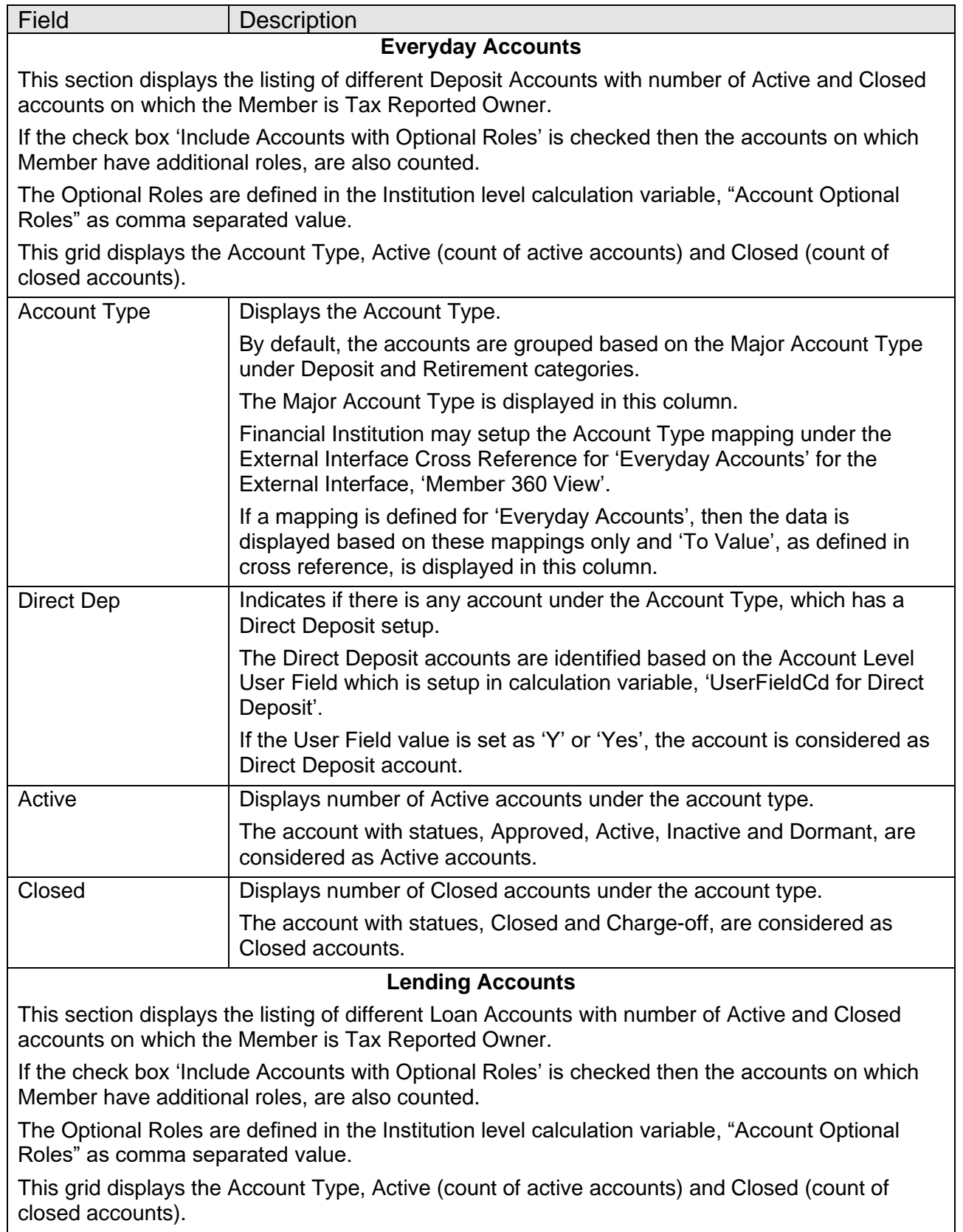

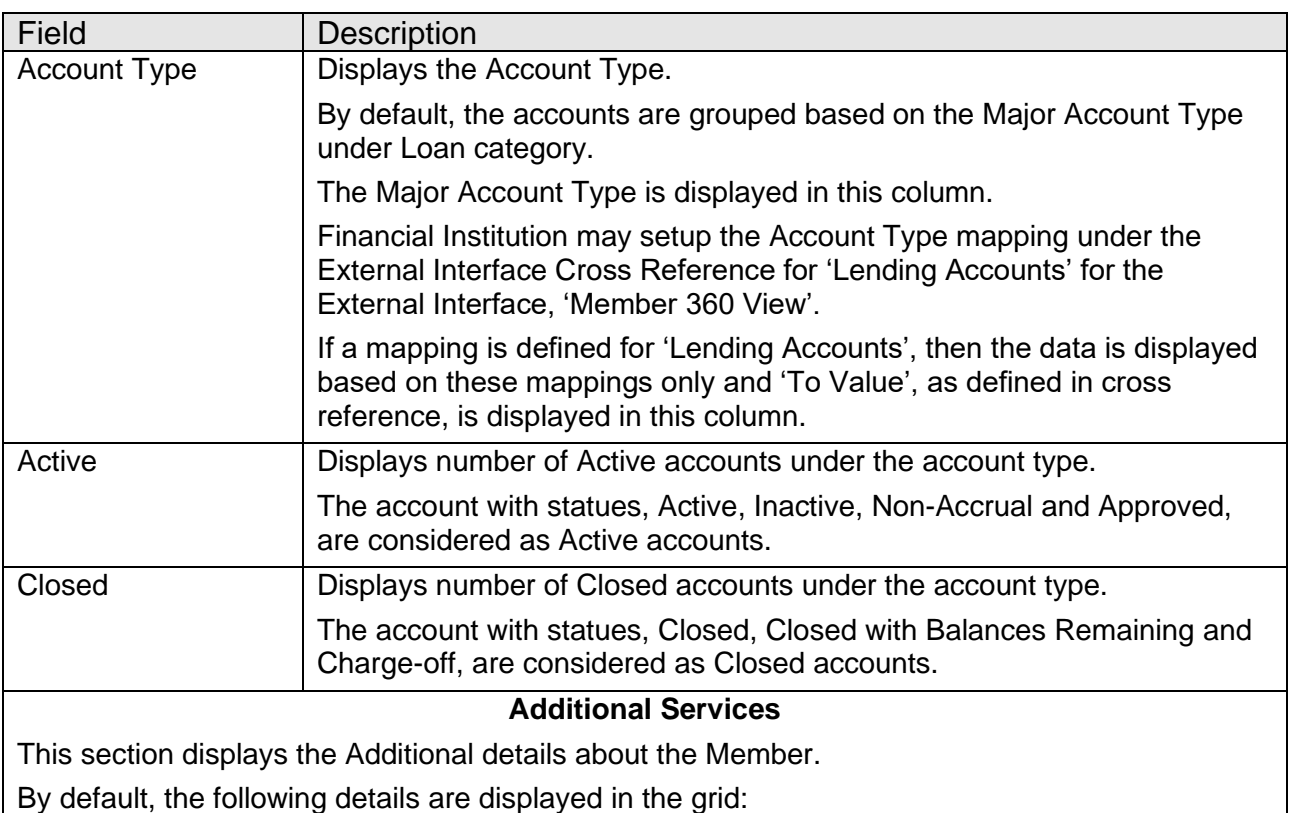

- Business Deposit Accounts Indicates if the Member is a Tax Reported Owner on at least one Business Deposit Account. These accounts are identified based on the External Cross Reference setup for Products under External Interface 'Business Deposit Accounts'.
- Credit Score Latest Credit Score for Member as available in DNA
- Credit Score as of Credit Score date

The Data Mappings defined under the 'Additional Service' category, are also displayed in this grid.

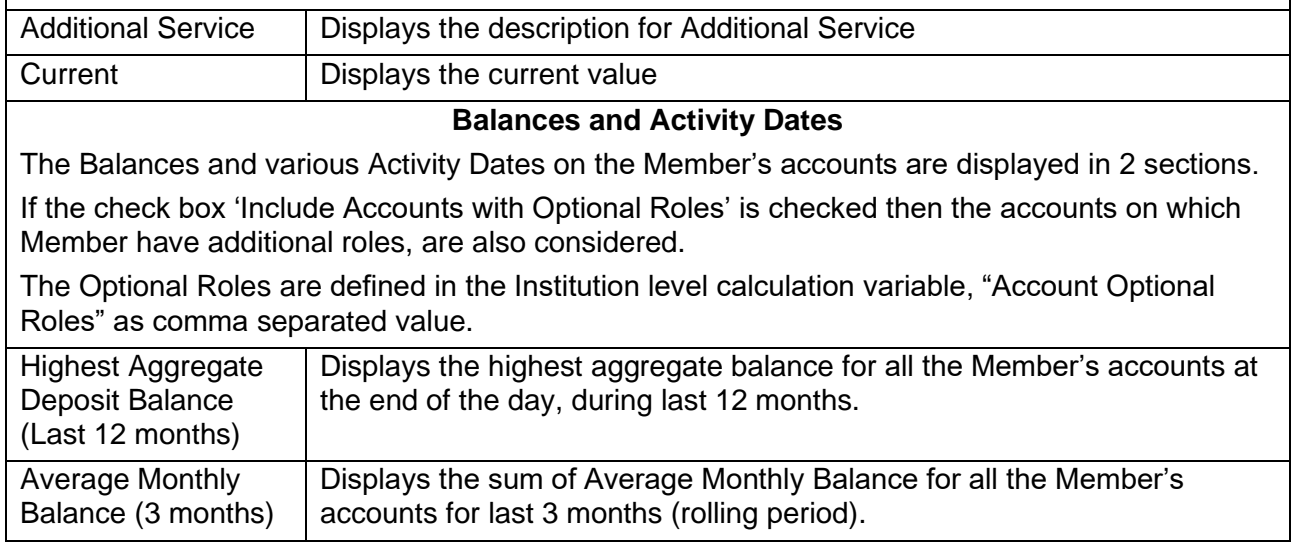

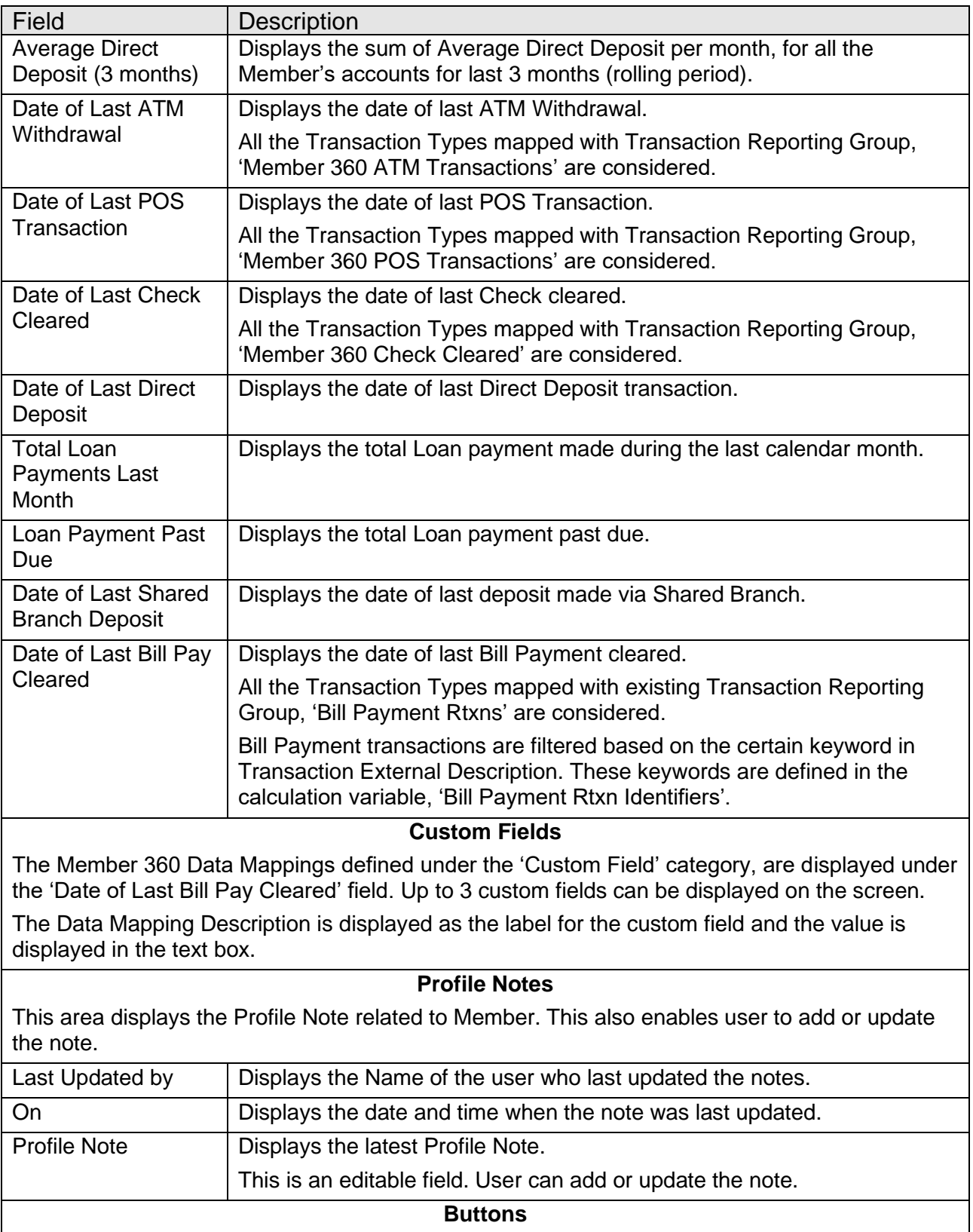

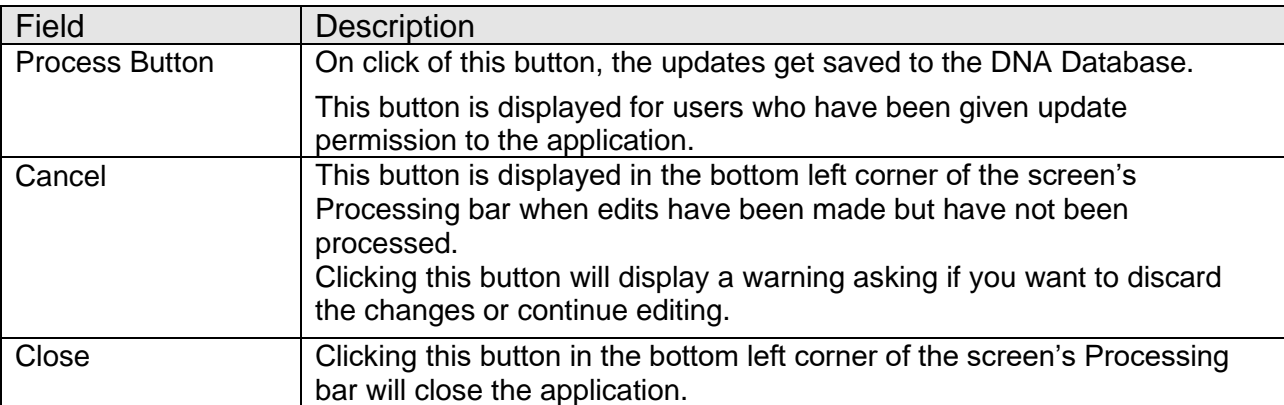

# **Additional Requirements:**

- Fiserv DNA 4.4.1 or higher
- .NET Framework 4.5.2
- Core API Service 2.1.1 or higher

# **Configuration Checklist:**

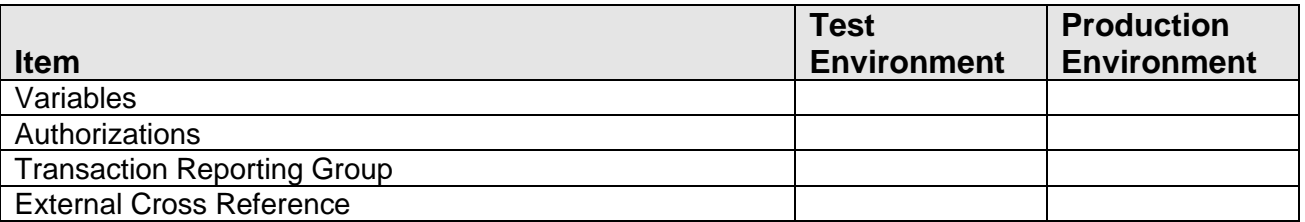

#### **Revisions:**

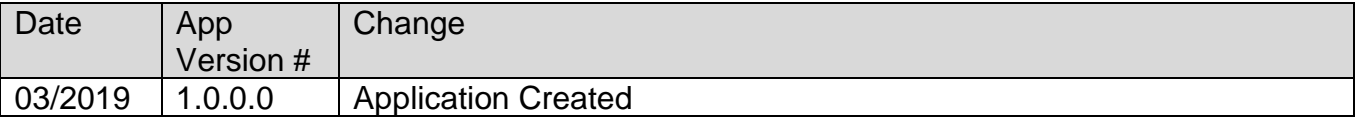